**TECHNICAL NOTE** 

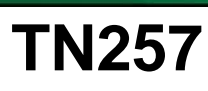

## **Running Dynamic C**® **With Windows Vista**®

Rabbit has completed its evaluation of the Dynamic C integrated development environment for compatibility with Windows Vista.

[Click here](https://ftp1.digi.com/support/sampleapplications/022-0128_a.zip) to download the sample code for this document.

**RABBIT** 

- **•** In a PC, laptop, or workstation with only a single processor, Dynamic C runs under Windows Vista with no modifications or additional steps.
- **•** In a PC, laptop, or workstation with a dual or multi processor, Dynamic C works with the Windows Vista operating system when the *Processor Affinity is set to 0*. This Technical Note describes how to set or verify the Processor Affinity setting. Table 1 summarizes the circumstances for how the Processor Affinity settings are made for various versions of Dynamic C.

| Table T. Processor Allinity Settings                                   |                             |                                                                |
|------------------------------------------------------------------------|-----------------------------|----------------------------------------------------------------|
| <b>Dynamic C Version</b>                                               | <b>Set Manually</b>         | <b>Set Automatically</b>                                       |
| Dynamic C 32 v. 6.30<br>(Z180 microprocessors)                         | Always                      |                                                                |
| Dynamic C v. 9.xx<br>(Rabbit 2000 and Rabbit 3000)<br>microprocessors) | Up to Dynamic C<br>v.9.52   | Starting with<br>Dynamic C v. 9.60                             |
| Dynamic C v. 10.xx (Rabbit)<br>4000 microprocessors)                   | Up to Dynamic C<br>v. 10.21 | Starting with<br>Dynamic C release after<br>Dynamic C v. 10.21 |

*Table 1. Processor Affinity Settings*

## **Set/Verify Processor Affinity Manually**

- 1. Once Dynamic C is installed, start Dynamic C by double-clicking the Dynamic C icon on your desktop or in your **Start** menu.
- 2. Open the Windows Task Manager by right-clicking an empty space on the Windows taskbar, and then clicking **Task Manager**.
- 3. Click on the "Processes" tab in the Windows Task Manager, and select the Dynamic C image name. The image name you are looking for will be that of the Dynamic C **.exe** file, which will likely have the format **Dcrab\_xxx**, where **xxx** corresponds to the version number.

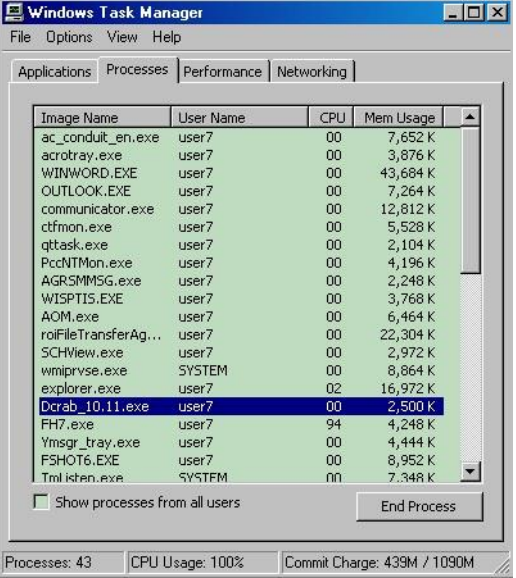

 $\boxtimes$ 

4. Right-click on the Dynamic C image name, then click **Set Affinity**....

5. You will see a list of available processors and check boxes. Only **CPU0** needs to be checked. *Uncheck* any other processors if they are checked. Click **OK**, and close the Windows Task Manager.

## **Set Processor Affinity Via Utility**

A utility is included with this Technical Note to allow you to start Dynamic C with the *Processor Affinity set to 0* for versions of Dynamic C where the Processor Affinity must be set manually.

- 1. Open the **TN257.zip** file, and extract the files.
- 2. Use the Windows **Start | Run** menu to launch the **RunOnCPU0.exe** executable.
- 3. Use the **BROWSE** button to find the Dynamic C **.exe** file, which will likely have the format **Dcrab** xxx, where xxx corresponds to the version number.

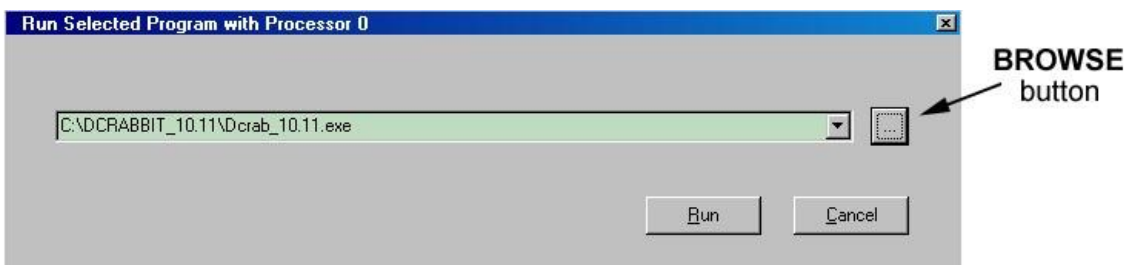

- 4. Click **Run** to start Dynamic C with the *Processor Affinity set to 0*.
- 5. You may also create a shortcut for your desktop by right-clicking on your desktop, then selecting **New > Shortcut**. Click **OK** when you are done setting up the shortcut.

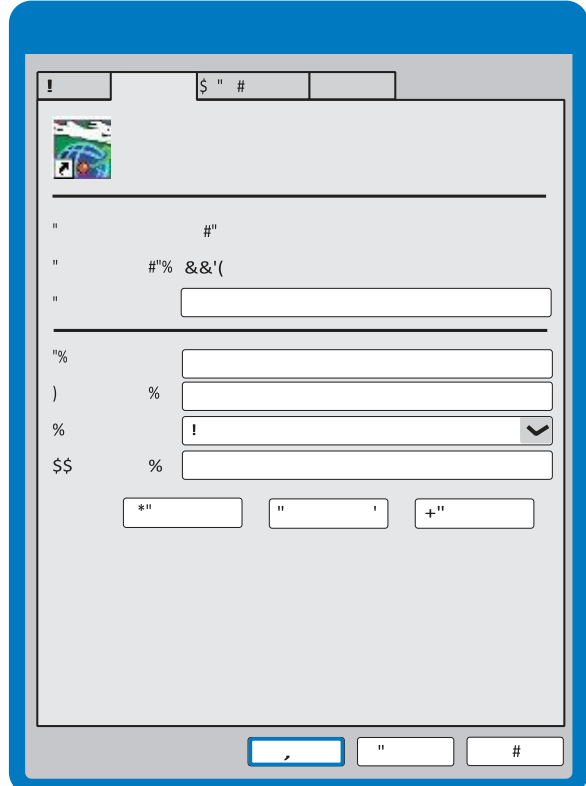

## **Rabbit Semiconductor Inc.**

[www.digi.com](http://www.digi.com/)